# LE PUBLIPOSTAGE (SOUS WORD)

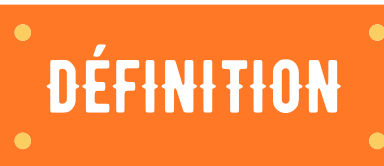

Le publipostage désigne le traitement de texte permettant de personnaliser automatiquement les termes d'un document à envoyer à plusieurs destinataires.

Par exemple, vous devez envoyer une centaine d'invitations. Vous réalisez le courrier une seule fois et puis vous le personnalisez en fonction des informations des destinataires.

Pour faire un publipostage vous avez besoin de deux éléments : Le courrier ou lettre type et la base de données des destinataires.

**1.**

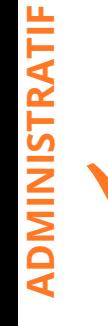

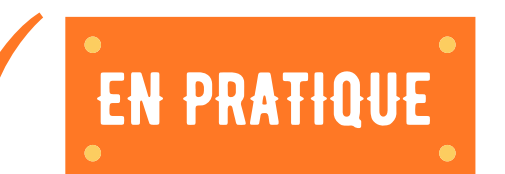

# Les étapes du publipostage Word :

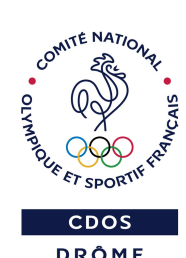

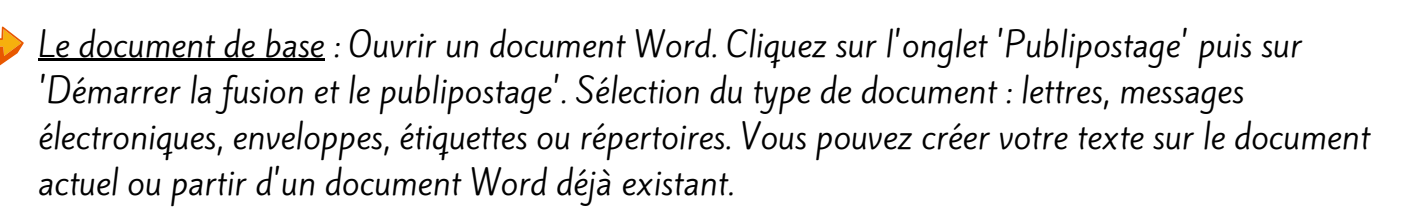

Les destinataires : Cliquez sur 'sélection des destinataires' sur le ruban de l'onglet 'Publipostage'. Vous pouvez utiliser une liste existante (Par exemple sur un document Excel), des contacts Outlook ou saisir une nouvelle liste. Pour cette dernière option, vous avez la possibilité de personnaliser les colonnes (Ajouter, supprimer, renommer, monter ou descendre une information). Vous pourrez par la suite modifier la liste des destinataires.

La personnalisation : C'est à cette étape que vous allez insérer les informations issues de la source de données (liste des destinataires) dans le texte commun. Cliquez sur 'Insérer un champ de fusion', choisissez un champ puis cliquez sur 'Insérer' et répétez l'opération autant de fois que nécessaire. En cliquant sur la petite flèche située sous le bouton, vous avez un accès direct aux différents champs de fusion. Word propose des mentions préfabriquées : bloc d'adresse, formule d'appel...

Insérer une règle de publipostage : Sélectionner le texte ou mot concerné puis cliquez sur 'Règle' dans l'onglet publipostage et choisissez une règle. Exemple : Si "Nom du Champ : Civilité- est égal à - Madame" Insérer le texte suivant "Chère" Sinon, celui-ci "Cher".

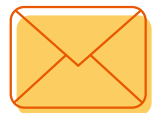

## Vos courrier sont prêts !

### Il ne vous reste plus qu'à les enregistrer et/ou les envoyer.

#### L'aperçu...

Vous pouvez contrôler le visuel de vos documents en cliquant sur 'Aperçu des résultats'. Cela affiche le document du premier destinataire. Les flèches situées à droite de ce bouton permettent de faire défiler les destinataires.

#### ... et enfin la fusion !

En cliquant sur'Terminer et fusionner' trois choix s'offrent à vous :

Modifiez des documents individuels : Cela entraîne la création automatique d'un nouveau document qui comporte autant de pages que de destinataires.

#### Fusionner vers l'imprimante :

Cliquez sur Imprimer puis vous pouvez cliquer sur :

- 'Tous' pour qu'une lettre individuelle soit imprimée à chaque destinataire de la liste.
- 'Enregistrement en cours' pour imprimer le courrier du destinataire sur lequel l'aperçu est positionné.
- Ou sélectionner un groupe de destinataires.

#### Fusionner avec vos messages électroniques :

La fonction de fusion et de publipostage est prête à créer vos messages électroniques. Cliquez sur messages électroniques pour fusionner puis choisissez l'option souhaité comme pour l'impression ('tous' : un e-mail sera envoyé à chaque destinataire de la liste; 'enregistrement en cours' : seul le destinataire sur lequel l'aperçu est positionné recevra un e-mail ou sélectionnez un groupe de destinataires).

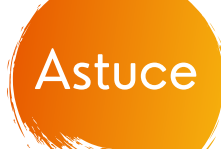

En plus des lettres ou emails, pensez également à la création de vos enveloppes et étiquettes.

Le Publipostage est simple et rapide; il permet un réel gain de temps alors... lancez vous !

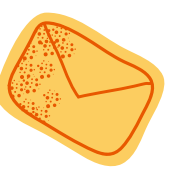

#### L'équipe du CDOS est à votre disposition pour toutes questions complémentaires.

Le CDOS 26 est à votre disposition par téléphone au 04 75 75 47 50 ou par mail à l'adresse cdos26@mbsport.fr site : https://drome.franceolympique.com/

Source : Coursinfo.fr Ressources STMG

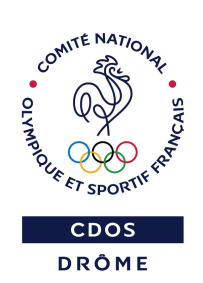

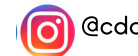

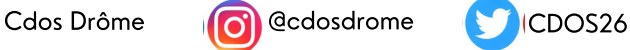